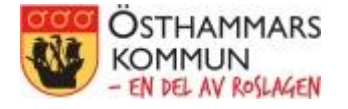

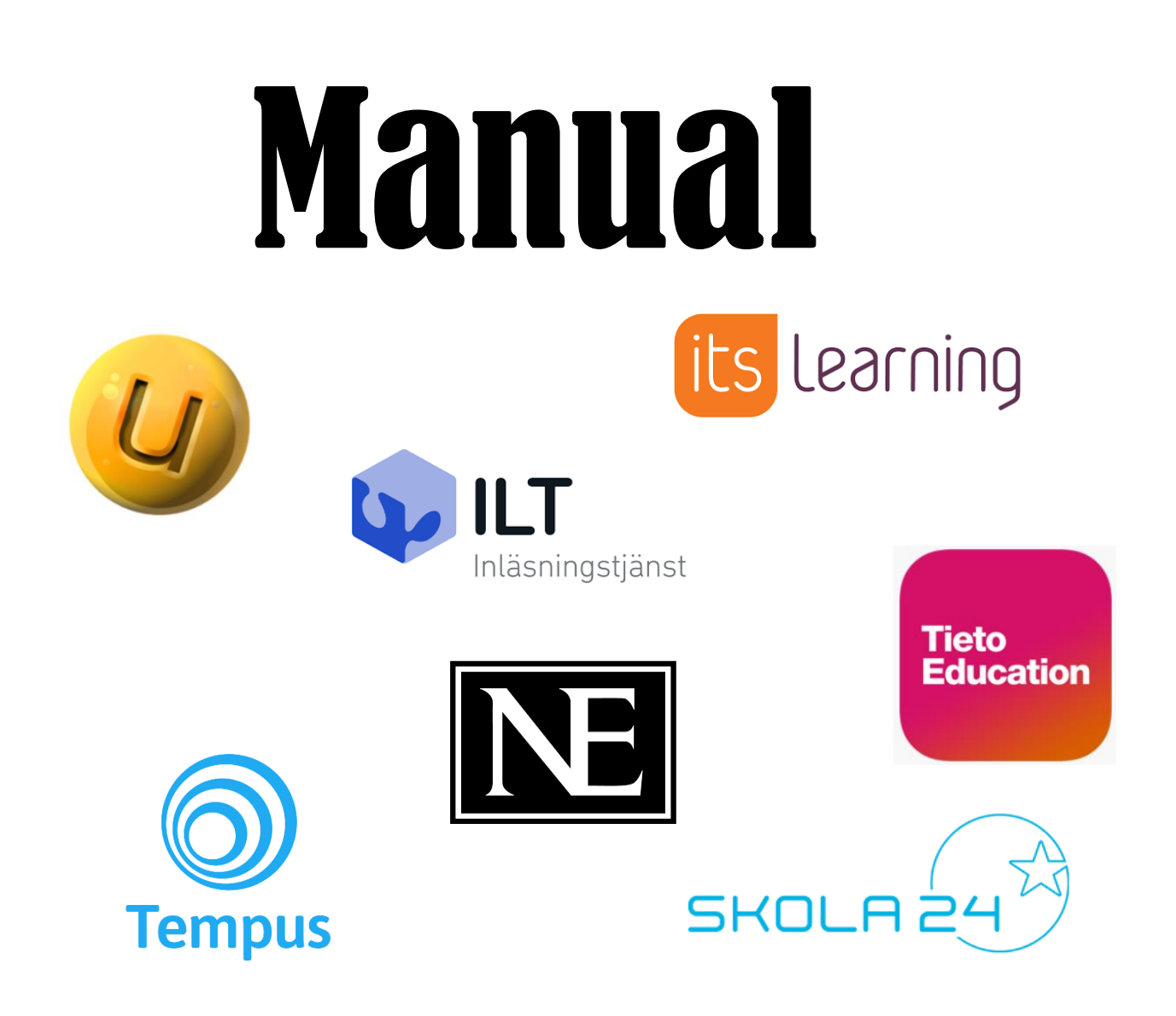

# Logga in med hjälp av Single Sign-on

**Samt tips på hur du underlättar navigeringen mellan våra digitala system och tjänster**

Denna manual förklarar hur du loggar in på de flesta av de digitala system/tjänster du som pedagog använder i Östhammars kommun med hjälp av Single Sign On (SSO). Detta innebär att du inte behöver komma ihåg specifika inloggningsuppgifter (användarnamn och lösenord) till dessa system/tjänster utan kan använda din edu-inloggning istället. Dessutom räcker det att du loggar in på ett av systemen/tjänsterna och blir sedan automatiskt inloggad på de övriga systemen/tjänsterna som ingår i kommunens SSO-lösning\*.

Vilka system som ingår hittar du på Östhammars kommuns hemsida under Skolportalen. Både personal, elever och vårdnadshavare (vårdnadshavare använder sig av Bank-Id som inloggningsmetod) kan använda dessa länkar.

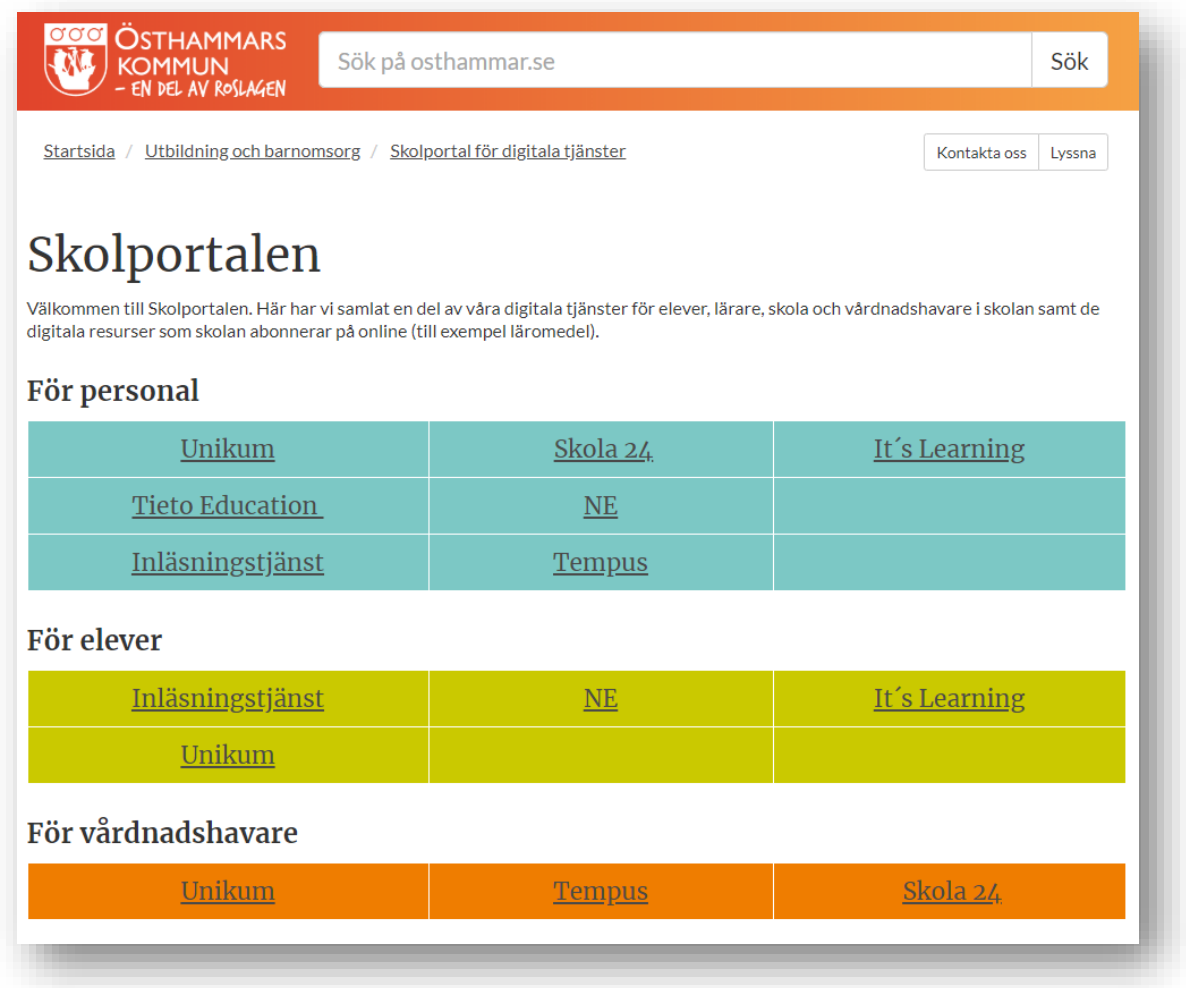

\* = När man loggar in i det första systemet/tjänsten för dagen skapas en nyckel som "låser upp" samtliga system/tjänster som ingår i SSO-lösningen i 8 h. För att SSO-funktionen ska fungera krävs det att man använder samma webbläsare för samtliga system/tjänster och inte stänger ner webbläsaren mellan det att man byter system/tjänster. Om man stänger ner webbläsaren måste man logga in på nytt med hjälp av sitt edu-inloggning.

Gå till Skolportalen på Östhammars kommuns hemsida. Klicka på länken till det system/den tjänst som du vill logga in på (i exemplet Skola 24). Låt Skolportalen ligga kvar öppen i sin flik - underlättar när du vill växla mellan system/tjänster.

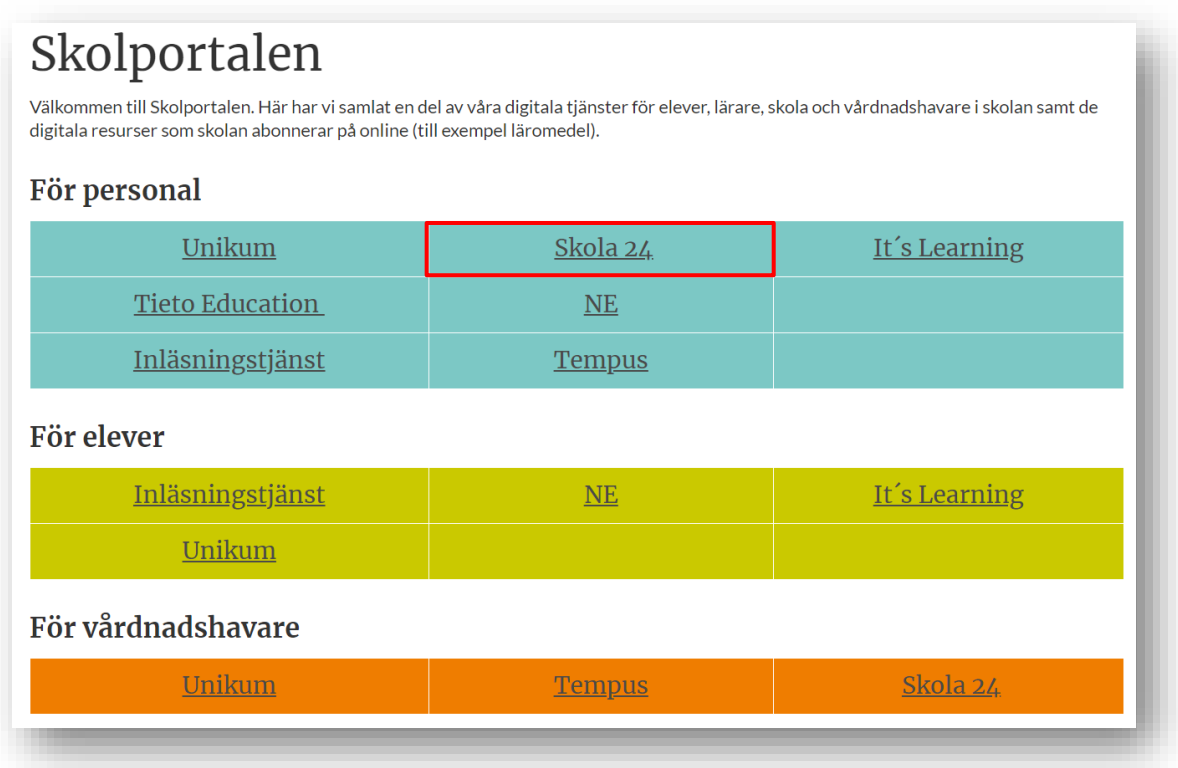

En ny flik öppnas i webbläsaren och hamnar nu på Östhammars kommuns inloggningssida. Klicka på Enkel inloggning.

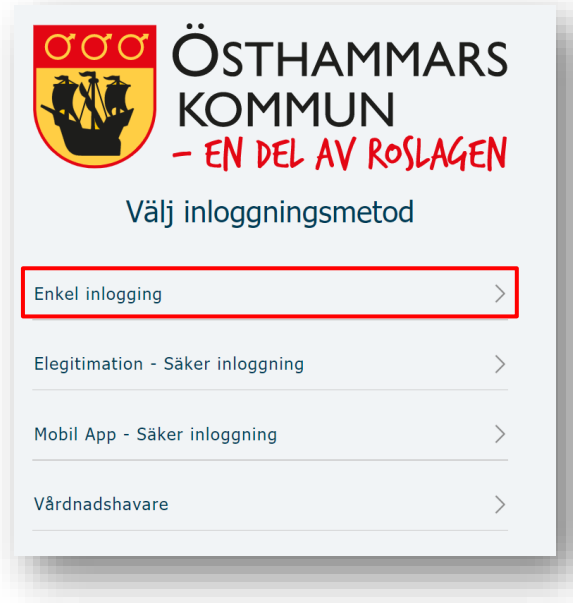

Fyll i användarnamn och lösenord (edu-inloggning – samma som du använder när du loggar in på en skoldator). Klicka sedan på Logga in.

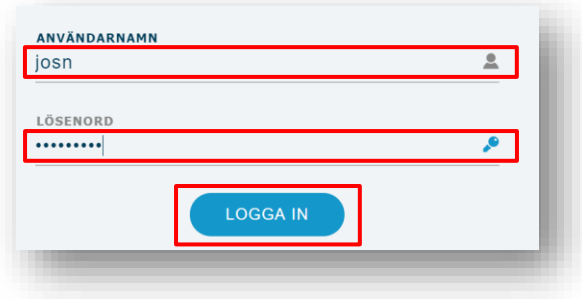

Du loggas nu in i systemet/tjänsten och kan använda det som vanligt.

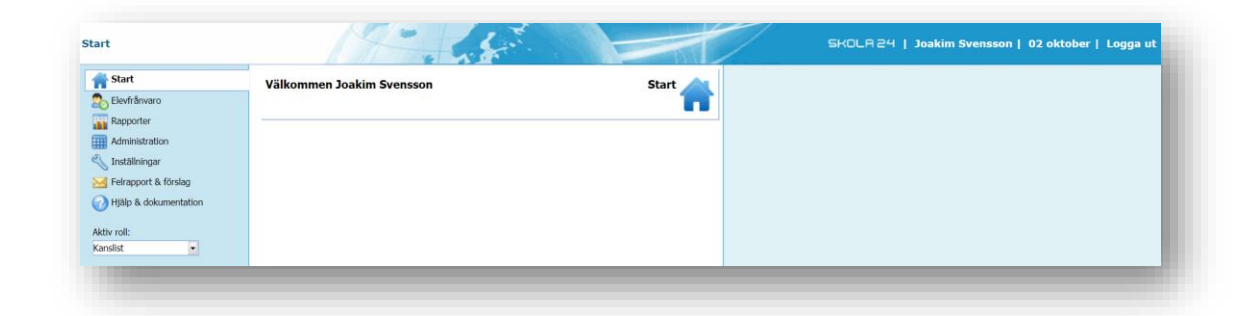

När du vill byta system/tjänst klickar du på fliken där Skolportalen ligger öppen och väljer vilket system/vilken tjänst du vill byta till genom att klicka på det (i exemplet Unikum).

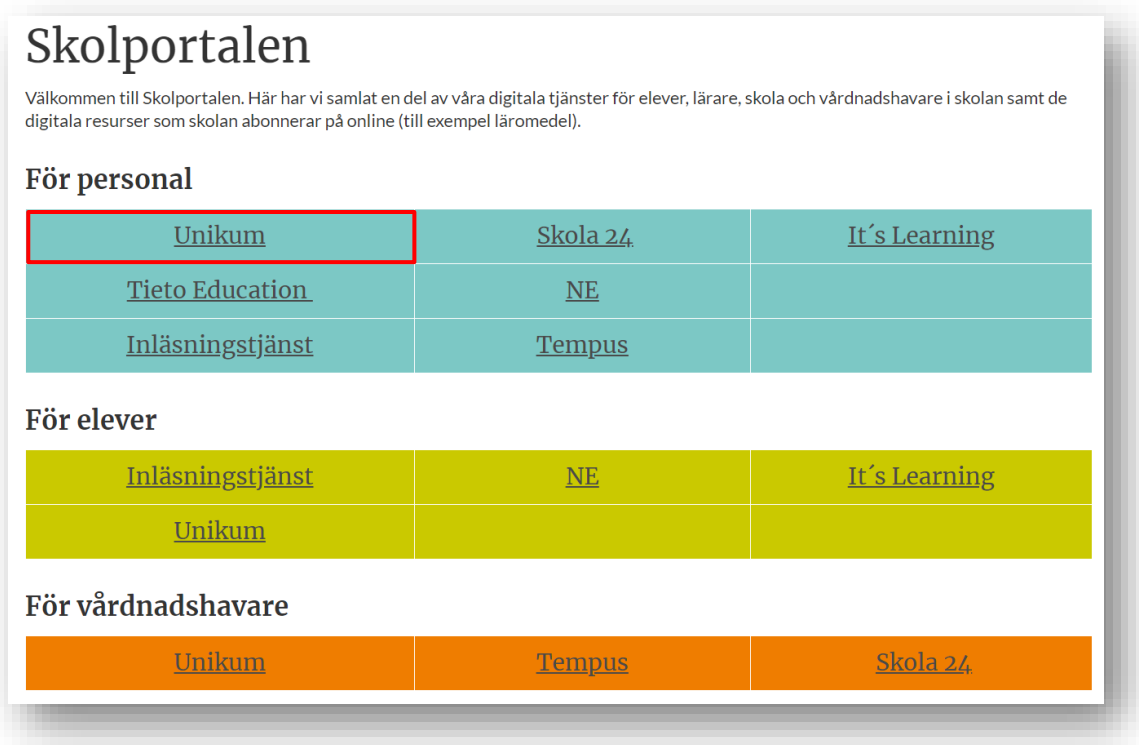

En ny flik öppnas i webbläsaren och du hamnar nu på Östhammars kommuns inloggningssida. Klicka på Enkel inloggning. **OBS** – när du byter till vissa system/tjänster så hoppas detta steg över och du kommer direkt till systemet/tjänsten.

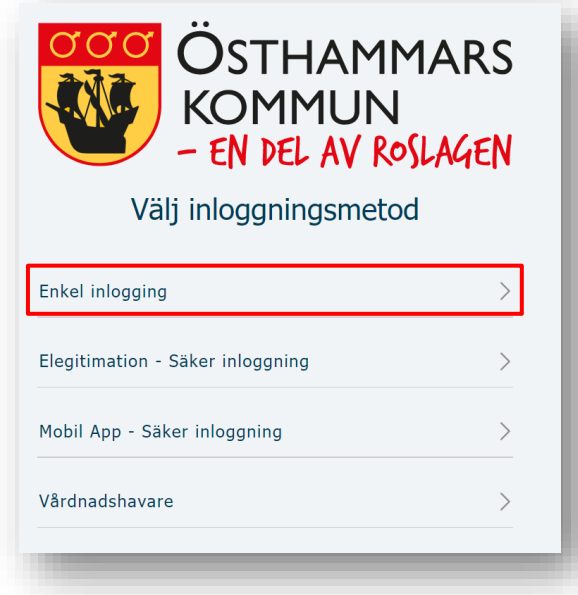

Denna gång behöver du inte logga in utan kommer direkt in i systemet/tjänsten.

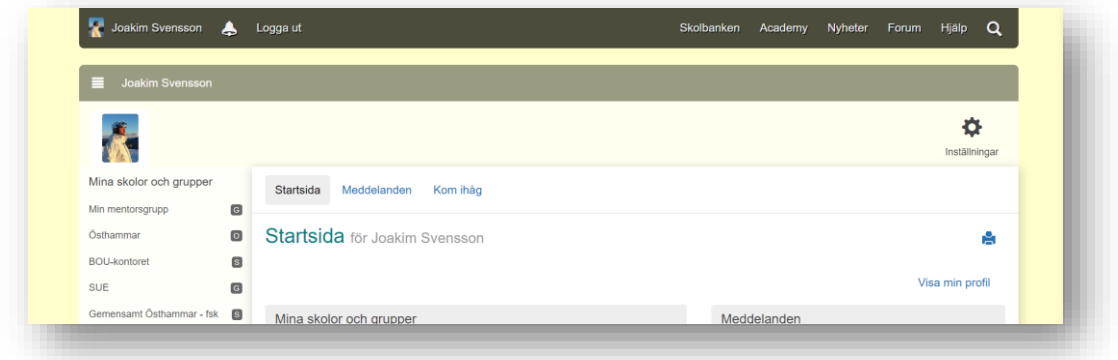

Länk till Skolportalen[: https://www.osthammar.se/sv/utbildning-och-barnomsorg/skolportal-for](https://www.osthammar.se/sv/utbildning-och-barnomsorg/skolportal-for-digitala-tjanster/skolportalen/)[digitala-tjanster/skolportalen/](https://www.osthammar.se/sv/utbildning-och-barnomsorg/skolportal-for-digitala-tjanster/skolportalen/)

### **Tips för att underlätta navigeringen mellan system/tjänster**

- 1. Skolan lägger SSO-länkarna som Verktyg (i Unikum) eller som länkar (i It's Learning) och du som pedagog använder någon av dessa sidor som utgångspunkt.
- 2. Du använder Chrome som webbläsare och lägger SSO-länkarna som bokmärken i Chromes bokmärkesfält. Du kan då enkelt växla mellan systemen/tjänsterna genom att klicka på bokmärkena.

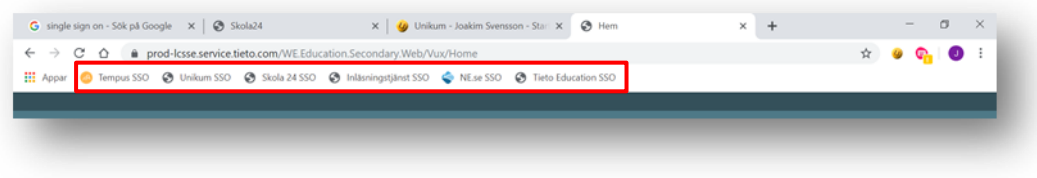

**Så här gör du för att skapa ett bokmärke i bokmärkesfältet:**

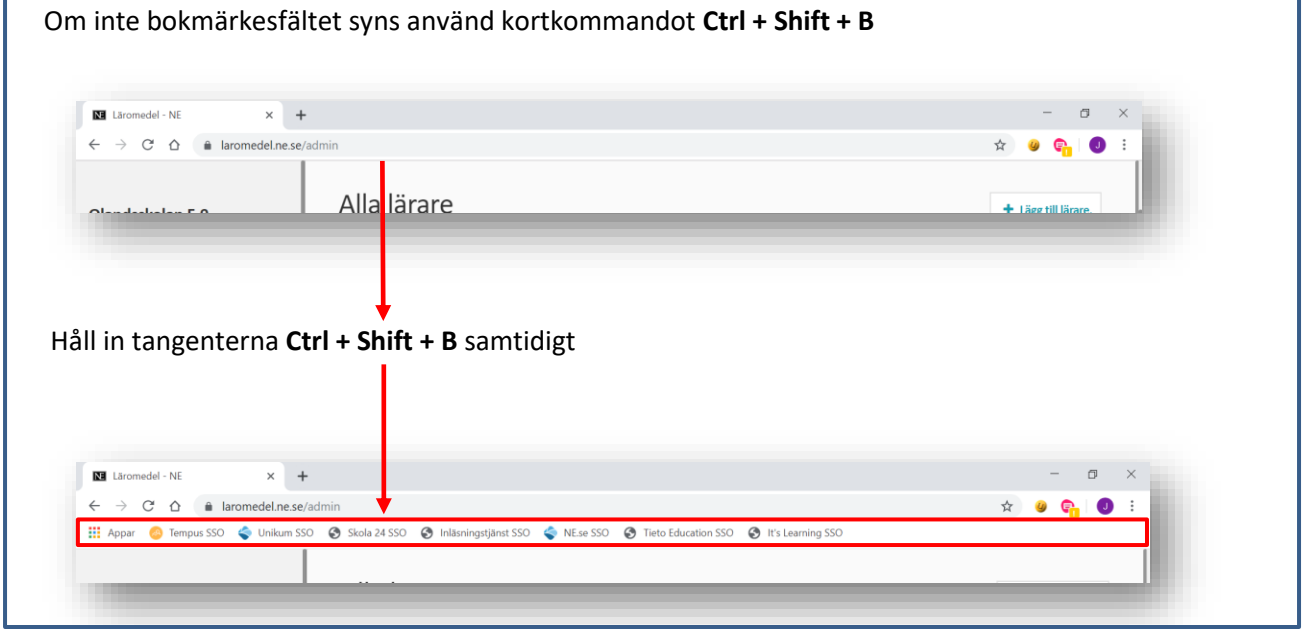

Högerklicka någonstans i bokmärkesfältet och välj Lägg till sida … i menyn.

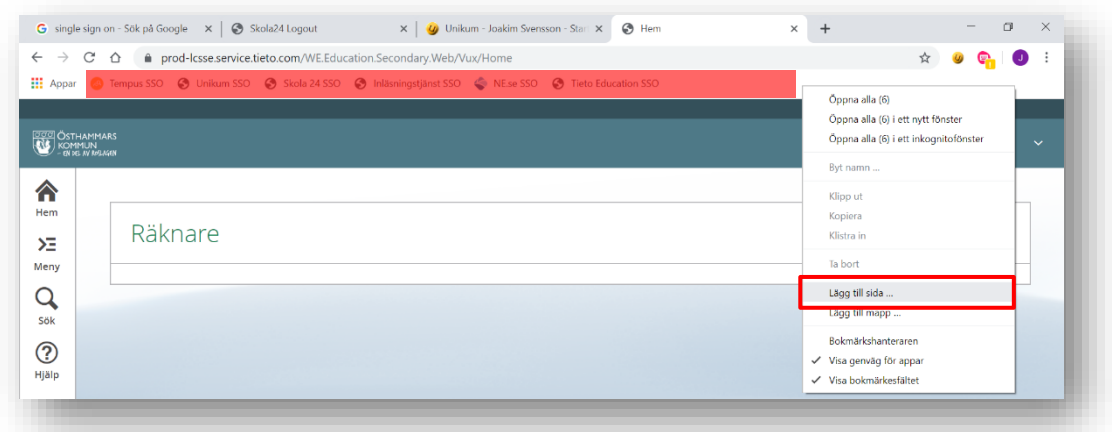

Döp bokmärket till lämpligt namn och klistra in länken/webbadressen. Klicka på Spara.

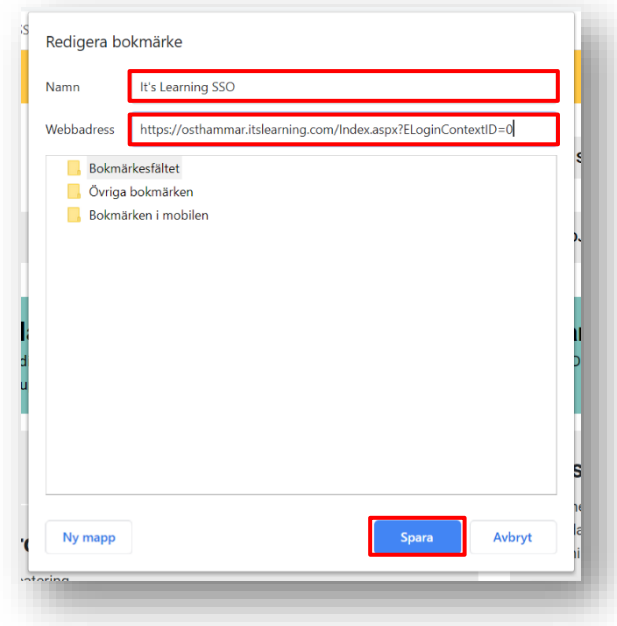

Bokmärket lägger sig nu som en klickbar knapp i bokmärkesfältet.

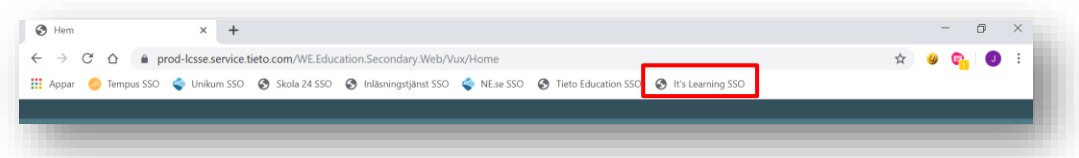

## **SSO-länkar till våra system/tjänster:**

#### **Inläsningstjänst**

[https://auth.inlasningstjanst.se/skolfederation/idp?id=https%3A%2F%2Fskolfederation.grandid.com](https://auth.inlasningstjanst.se/skolfederation/idp?id=https%3A%2F%2Fskolfederation.grandid.com%2Fsimplesaml%2Fsaml2%2Fidp%2Fmeta_36e7207a96db2fa214275f204deac1c8) [%2Fsimplesaml%2Fsaml2%2Fidp%2Fmeta\\_36e7207a96db2fa214275f204deac1c8](https://auth.inlasningstjanst.se/skolfederation/idp?id=https%3A%2F%2Fskolfederation.grandid.com%2Fsimplesaml%2Fsaml2%2Fidp%2Fmeta_36e7207a96db2fa214275f204deac1c8)

#### **Unikum**

[https://start.unikum.net/SP/Login?entityID=https://skolfederation.grandid.com/simplesaml/saml2/i](https://start.unikum.net/SP/Login?entityID=https://skolfederation.grandid.com/simplesaml/saml2/idp/meta_36e7207a96db2fa214275f204deac1c8&target=https://start.unikum.net/unikum/start.html&return=https://start.unikum.net/unikum/start.html) [dp/meta\\_36e7207a96db2fa214275f204deac1c8&target=https://start.unikum.net/unikum/start.html](https://start.unikum.net/SP/Login?entityID=https://skolfederation.grandid.com/simplesaml/saml2/idp/meta_36e7207a96db2fa214275f204deac1c8&target=https://start.unikum.net/unikum/start.html&return=https://start.unikum.net/unikum/start.html) [&return=https://start.unikum.net/unikum/start.html](https://start.unikum.net/SP/Login?entityID=https://skolfederation.grandid.com/simplesaml/saml2/idp/meta_36e7207a96db2fa214275f204deac1c8&target=https://start.unikum.net/unikum/start.html&return=https://start.unikum.net/unikum/start.html)

#### **Skola24**

[https://osthammar-sso.skola24.se](https://osthammar-sso.skola24.se/)

#### **NE.se**

[https://www.ne.se/samlauth/saml/login/alias/sso2saml?disco=true&idp=https%3A%2F%2Fskolfeder](https://www.ne.se/samlauth/saml/login/alias/sso2saml?disco=true&idp=https%3A%2F%2Fskolfederation.grandid.com%2Fsimplesaml%2Fsaml2%2Fidp%2Fmeta_36e7207a96db2fa214275f204deac1c8) [ation.grandid.com%2Fsimplesaml%2Fsaml2%2Fidp%2Fmeta\\_36e7207a96db2fa214275f204deac1c8](https://www.ne.se/samlauth/saml/login/alias/sso2saml?disco=true&idp=https%3A%2F%2Fskolfederation.grandid.com%2Fsimplesaml%2Fsaml2%2Fidp%2Fmeta_36e7207a96db2fa214275f204deac1c8)

## **Tempus**

[https://admin.tempusinfo.se/tempusAdmin/#provider=69&client\\_name=SKOLFEDERATION\\_OSTHA](https://admin.tempusinfo.se/tempusAdmin/#provider=69&client_name=SKOLFEDERATION_OSTHAMMAR) **[MMAR](https://admin.tempusinfo.se/tempusAdmin/#provider=69&client_name=SKOLFEDERATION_OSTHAMMAR)** 

# **Tieto Education**

[https://prod-](https://prod-lcsse.service.tieto.com/WE.Education.Secondary.Web?Actor=Actor_Professional&IDPMethod=SAML&domain=OsthammarEdu)

[lcsse.service.tieto.com/WE.Education.Secondary.Web?Actor=Actor\\_Professional&IDPMethod=SAML](https://prod-lcsse.service.tieto.com/WE.Education.Secondary.Web?Actor=Actor_Professional&IDPMethod=SAML&domain=OsthammarEdu) [&domain=OsthammarEdu](https://prod-lcsse.service.tieto.com/WE.Education.Secondary.Web?Actor=Actor_Professional&IDPMethod=SAML&domain=OsthammarEdu)

# **It´s Learning**

<https://osthammar.itslearning.com/Index.aspx?ELoginContextID=0>